# Epson<sup>®</sup> DC-10s Quick Setup

205 Westwood Ave, Long Branch, NJ 07740 Phone: 866-94 BOARDS (26273) / (732)-222-1511 Fax: (732)-222-7088 | E-mail: sales@touchboards.com

Follow the instructions in this guide for basic steps on connecting and using the DC-10s document camera. For additional features and information, see the DC-10s *User's Guide*.

The DC-10s document camera comes with these parts:

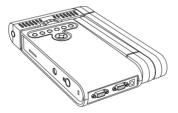

Document camera

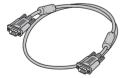

VGA cable

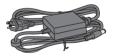

Power adapter

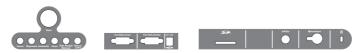

French stickers

# Setting Up Your Presentation

## 1 Connect the document camera

Connect the document camera to a projector or other video display device:

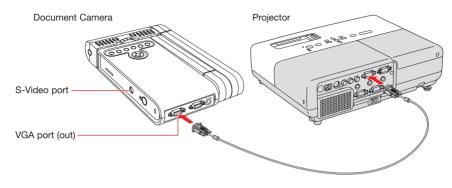

Use a VGA cable (included) or an S-video cable. Connect the cable to one of the ports shown above. Check your video equipment for the type of cable it uses.

#### VGA cable

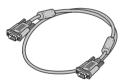

Typically used by:

- projector
- computer monitor

#### S-video cable

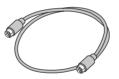

Typically used by:

- projector
- TV
- VCR

# 2 Plug in and turn on

Connect the power adapter as shown. Plug the adapter into a wall outlet. 1

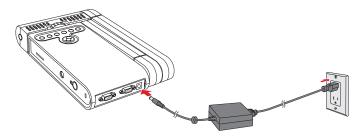

- 2 Press the  $^{\circ}$  **Power** button to turn on the document camera.
- 3 Turn on your projector or video display device.

## **3** Extend the arm

1 Raise the camera camera head downward.

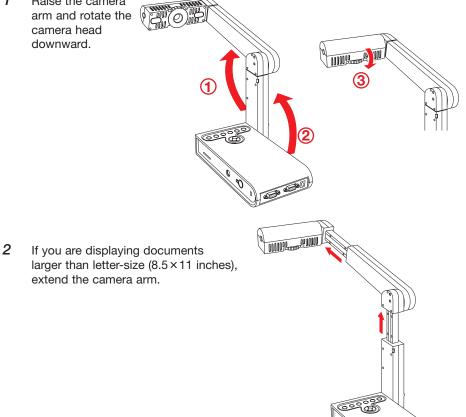

## 4 Place your document

1 Place your document on the table under the camera head. Orient it either way as shown.

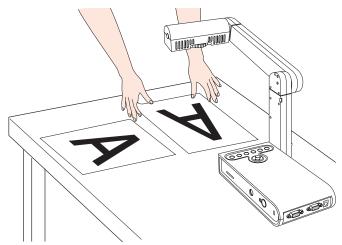

**2** Press the lamp button to illuminate your document.

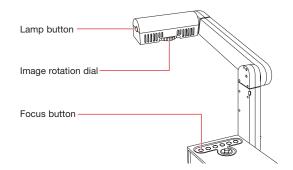

- **3** Turn the dial on the camera head to orient the image on the screen.
- 4 Press the **Focus** button. Your document is automatically focused.

#### Note

When you're done using the document camera, press and hold the  $\bigcirc$  **Power** button to turn it off. To store it, disconnect any cables and fold down the camera arm.

# Using the Control Panel

The control panel lets you access commonly used features:

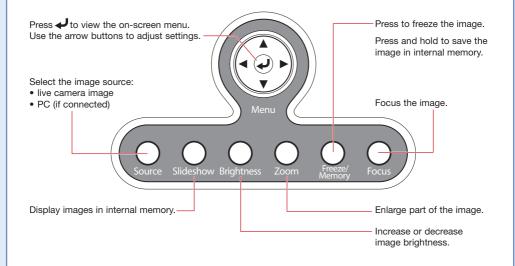

# Using the On-screen Menu

Press  $\checkmark$  to view the on-screen menu. Use the arrow buttons to navigate the menu and adjust the following settings:

| Displays images as color or black-and-white.<br>Inverts negative film to display positive images.<br>Adjusts the image color based on the lighting in the room<br>where you're presenting. |
|----------------------------------------------------------------------------------------------------|
| Adjusts the image color based on the lighting in the room                                                                                                    |
| , , , , , , , , , , , , , , , , , , , ,                                                                                                    |
|                                                                                                    |
| Displays images from two sources at once (for example, the live camera image and an image stored in internal memory).                                                                      |
| Displays images stored in internal memory.                                                                                                    |
| Displays images stored on an SD <sup>™</sup> card (if one is inserted).                                                                                                    |
| Changes the on-screen menu language.                                                                                                    |
| Eliminates flicker when giving presentations in regions with different electrical systems.                                                                                                 |
|                                                                                                    |

See the User's Guide for more information about these settings.

# Where to Get Help

Epson provides these technical support services:

### Internet Support

Visit Epson's support website at **epson.com/support** and select your product for solutions to common problems. You can download documentation, view FAQs, or e-mail Epson with your questions.

Visit **http://www.presentersonline.com** to access tips, templates, and training for developing successful presentations.

## Speak to a Support Representative

To use the Epson PrivateLine<sup>®</sup> Support service, call **(800) 637-7661** and enter the PIN on the Epson PrivateLine Support card that came with your document camera. This is the fastest way of speaking to a live representative, and it's free. This service is available 6 AM to 6 PM, Pacific Time, Monday through Friday, for the duration of your warranty period.

You may also speak with a support specialist by dialing one of these numbers:

- U.S.: (562) 276-4394, 6 AM to 6 PM, Pacific Time, Monday through Friday.
- Canada: (905) 709-3839, 6 AM to 6 PM, Pacific Time, Monday through Friday.

Days and hours of support are subject to change without notice. Toll or long distance charges may apply. Before you call, please have this information ready:

- Product name (DC-10s document camera)
- Product serial number (located on the bottom of the product)
- Proof of purchase (such as a store receipt) and date of purchase
- Description of the problem

# **Purchase Accessories**

You can purchase projectors, screens, carrying cases, or other accessories from an Epson authorized reseller. To find the nearest reseller, call 800-GO-EPSON (800-463-7766). Or you can purchase online at **www.epsonstore.com** (U.S. sales) or **www.epson.ca** (Canadian sales).

Epson is a registered trademark and Epson Exceed Your Vision is a logomark of Seiko Epson Corporation. PrivateLine is a registered trademark and Epson Store is a service mark of Epson America, Inc.

General Notice: Other product names used herein are for identification purposes only and may be trademarks of their respective owners. Epson disclaims any and all rights in those marks.

This information is subject to change without notice.

© 2008 Epson America, Inc. 3/08

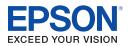

CPD-24984 Printed in China